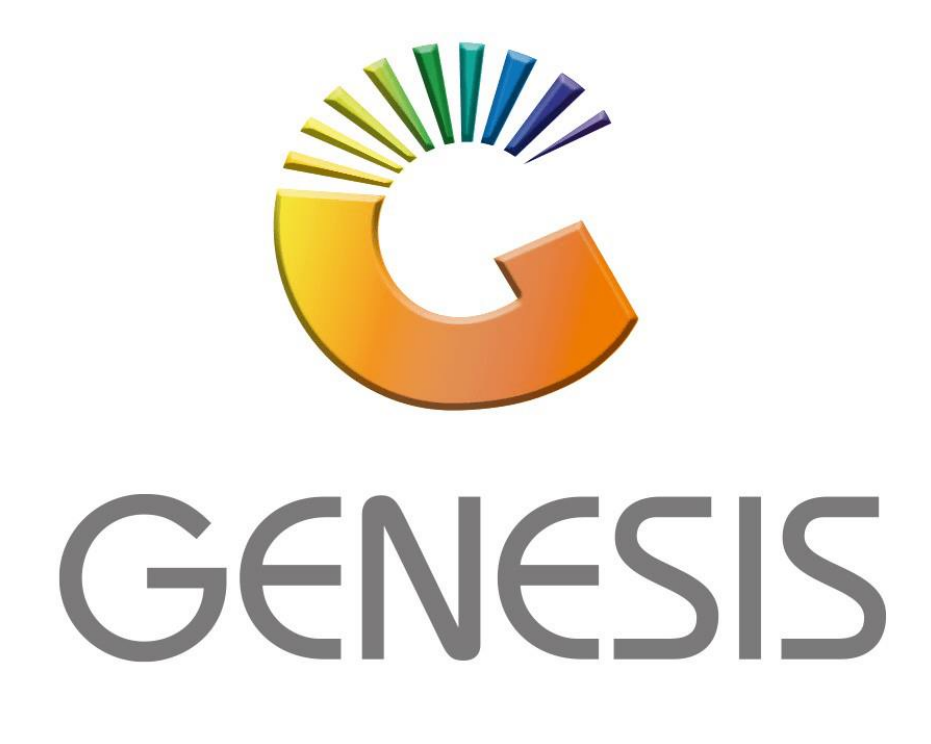

## **How to Guide How to add a new Price code**

*MRJ Consultants 37 Weavind Ave, Eldoraigne, Centurion, 0157 Tel: (012) 654 0300 Mail[: helpdesk@mrj.co.za](mailto:helpdesk@mrj.co.za)*

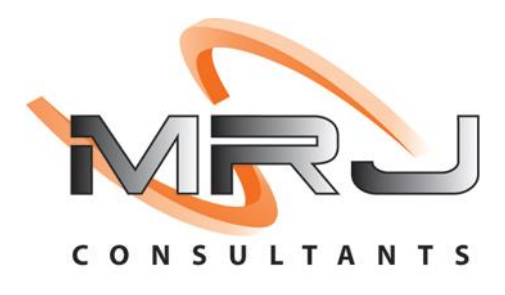

## 1. **Open** Genesis Menu.

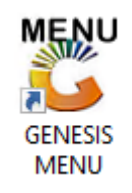

## 2. Type **User code** and **Password.**

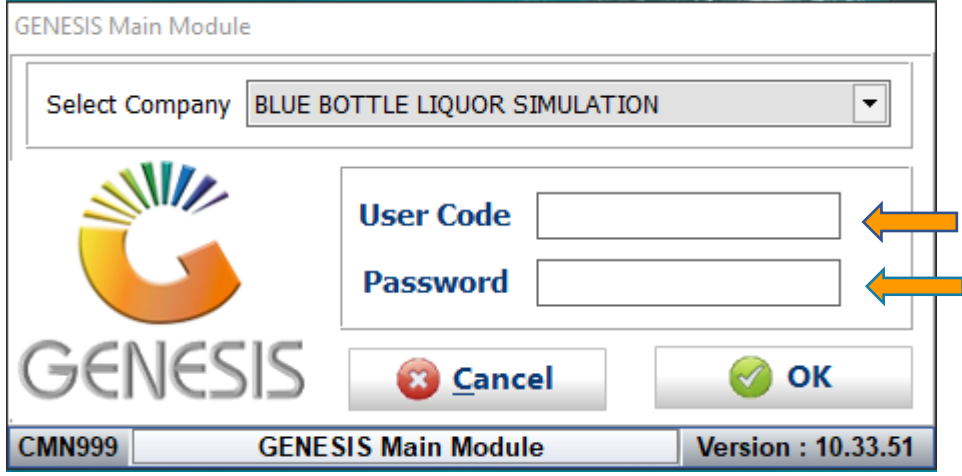

3. Open **System Utilities** from the Main menu.

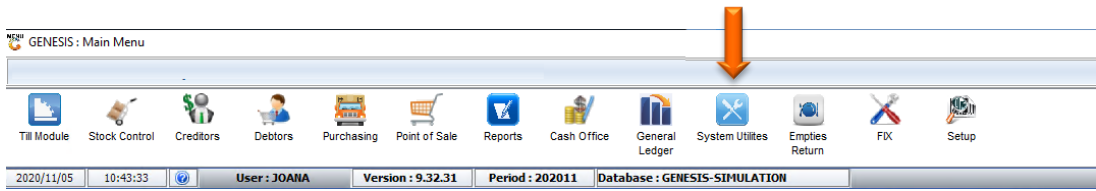

4. Click on Settings-Companies-Selling price Codes.

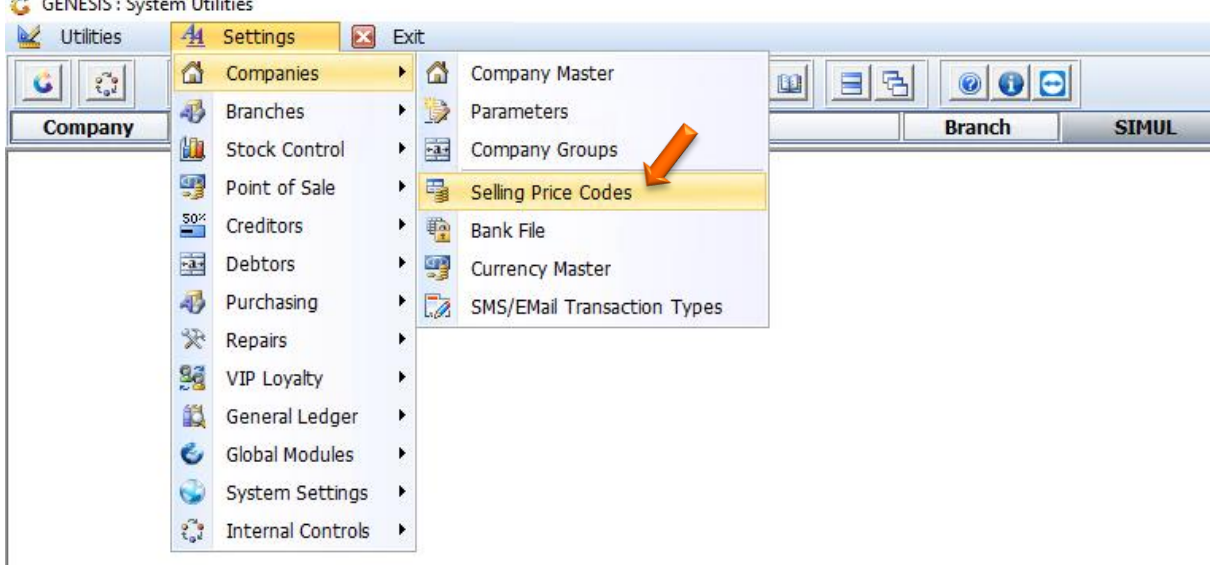

5. To add click on add or press Ins on your keyboard

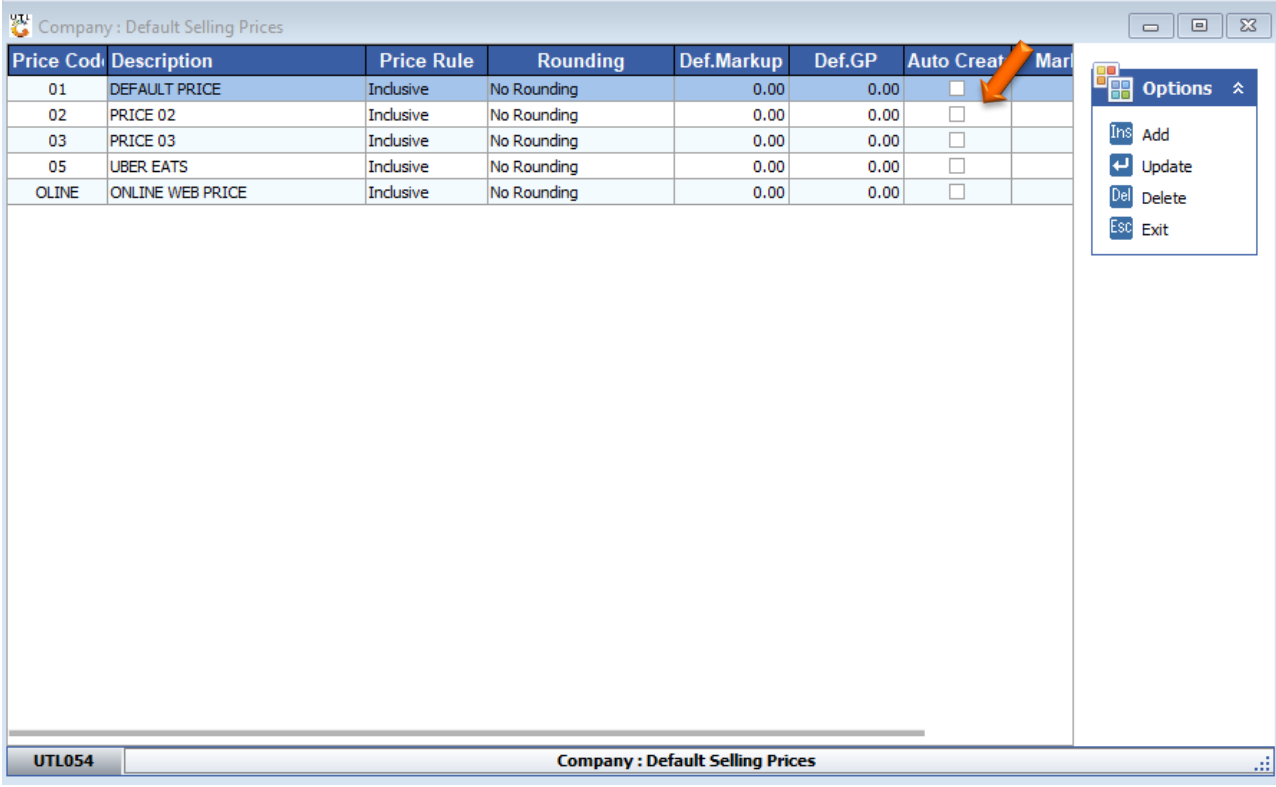

6. The price code will be the abbreviation of the item.

The description will be the items description.

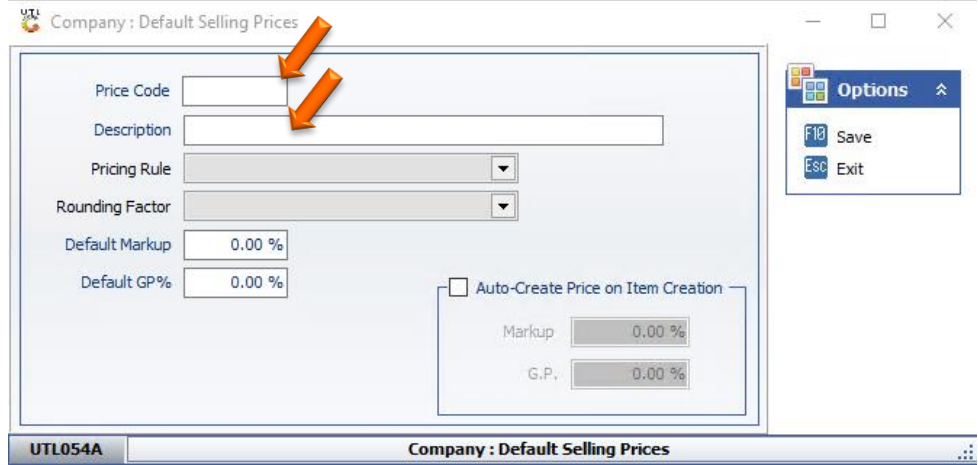

Under the Pricing rule You will see the following options, select your specified one.

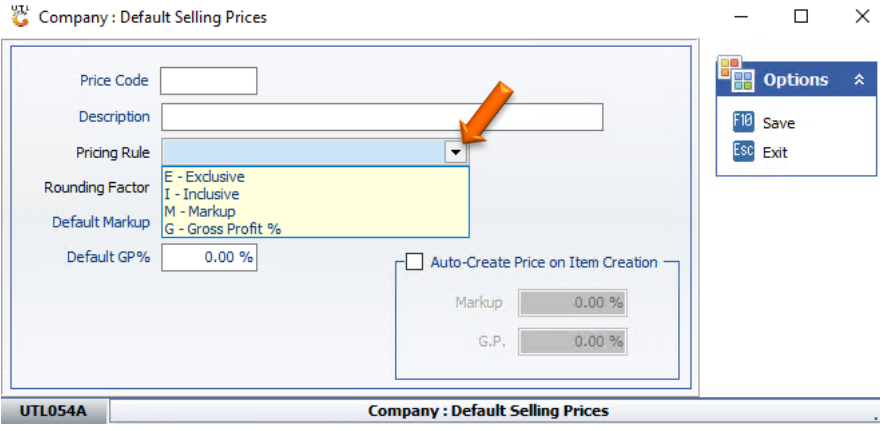

Under the Rounding factor You will see the following options, select your specified one

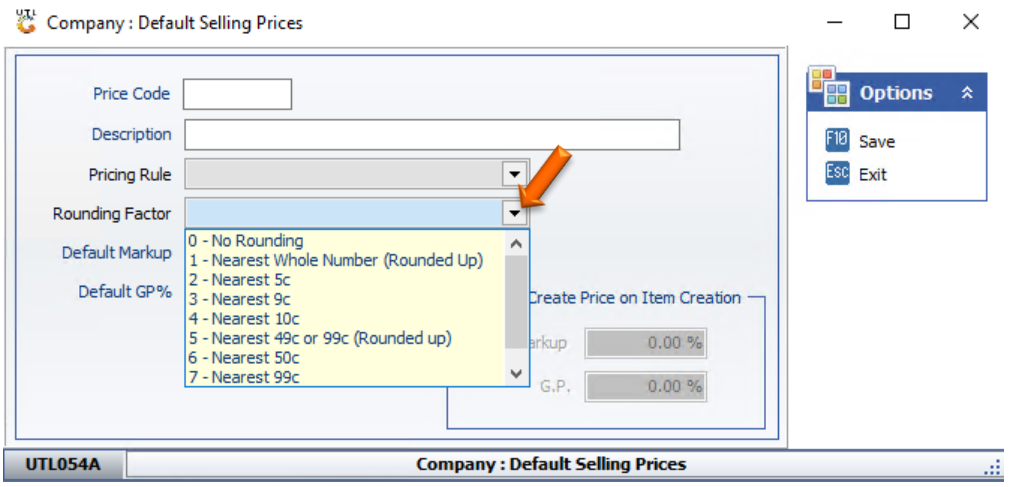

You can put in the default markup % to the desired %, same applies to the Default GP.

7. There is the tick box option to be able to select Auto-Create Price on Item Creation.

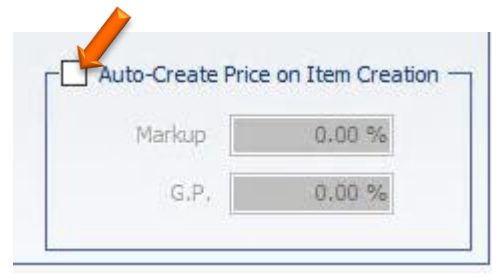

8. Once you have put in all the relevant information you press F10 or click on Save.

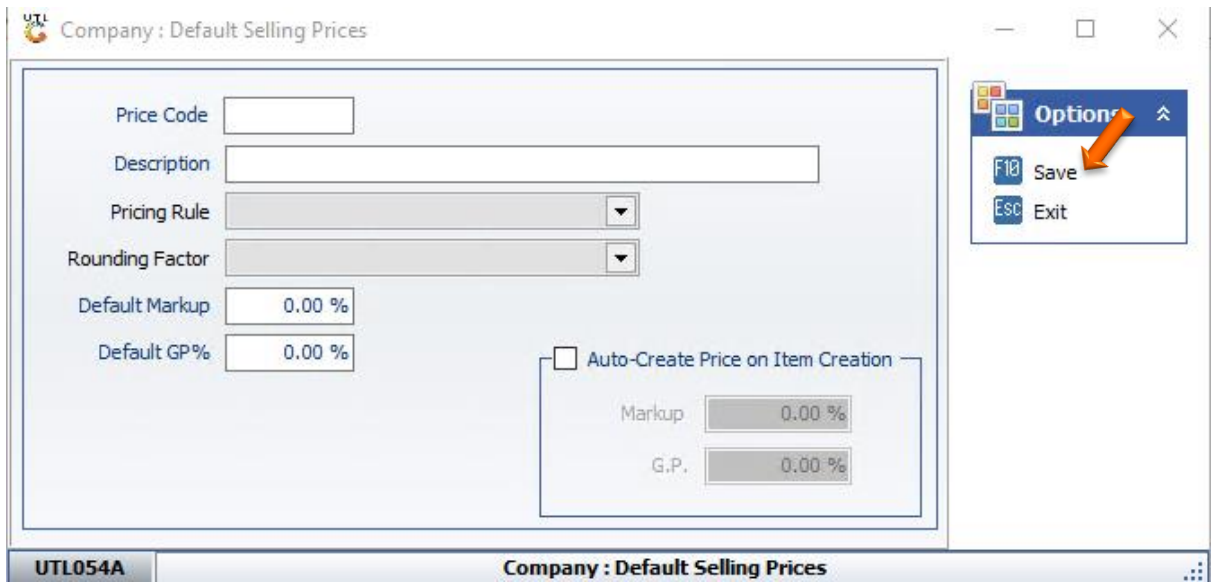